# **zmodo**™

HD WiFi Indoor / Outdoor Camera Kit Quick Start Guide

## **1** Mobile Setup

This quick start guide will help you configure your WiFi camera kit for initial use. Before performing any permanent installation, we recommend that you complete the mobile setup in Section 1 to connect your cameras and make sure that nothing was damaged during shipping.

#### Before you begin:

- Plug in and power on all cameras near your router for initial setup. Fasten the antennas (if applicable) onto the cameras.
- Make sure that you have a strong WiFi connection at the location of your cameras.
- Make sure you know the SSID (WiFi network name) and password of the 2.4GHz WPA-PSK/WPA2-PSK WiFi network that you want your cameras to connect to. Your network cannot be hidden.
- Network Requirements: 720p cameras: Requires at least 1mbps upload when live viewing or 2mbps upload when using the cloud service for each camera.

1080p cameras: Requires at least 2mbps upload when live viewing or 4mbps upload when using the cloud service for each camera.

● Download and install the "Zmodo" app from Google Play<sup>™</sup> or the App Store<sup>™</sup> (compatibility: iOS<sup>®</sup> 7.0+ or Android<sup>™</sup> 4.0+). Launch the app and sign up for a free Zmodo account. All of your devices will be bound to this account.

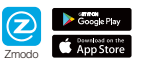

1

 $\overline{a}$   $\overline{a}$   $\overline{a}$   $\overline{b}$   $\overline{c}$   $\overline{d}$   $\overline{d}$   $\overline{$ connect your camera to your WiFi network. This may take a few minutes. Once it's completed, please skip to step 11. If you do not see this screen, please

proceed to step 8.

Note: If you are connecting multiple devices, you will need to wait for the app to find and connect all devices.

 $\left| \begin{array}{cc} \bullet & \bullet \end{array} \right|$   $\left| \begin{array}{cc} \bullet & \bullet \end{array} \right|$  If this app interface appears, please press "Tap here to select WiFi".

> Note: If you are using an iOS device, you will need to manually go to the WiFi settings page on your smartphone

 $\bigcirc$   $\bigcirc$   $\bigcirc$   $\bigcirc$   $\bigcirc$   $\bigcirc$   $\bigcirc$   $\bigcirc$   $\bigcirc$   $\bigcirc$   $\bigcirc$   $\bigcirc$   $\bigcirc$  Select the WiFi network that your  $\bigcirc$   $\bigcirc$   $\bigcirc$   $\bigcirc$   $\bigcirc$   $\bigcirc$   $\bigcirc$   $\bigcirc$   $\bigcirc$   $\bigcirc$   $\bigcirc$   $\bigcirc$   $\bigcirc$   $\bigcirc$   $\bigcirc$   $\bigcirc$   $\bigcirc$   $\bigcirc$  camera(s) will connect to, and wooded wife  $4 + 1$ connect to it. Return to the Zmodo app once your mobile device is and-Busines  $\bullet$ connected to the WiFi network. atest\_wlan  $4 + 1$  $481$  $4 + 1$ CMCC-WEE  $\frac{1}{2}$ 

 $490$ 

 $4 + 0$ 

 $4 + 1$ 

Cisco CMCC

EA6900

FAST kate

FAST shart

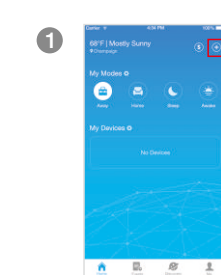

1 **Expanding Log** in and press the Add Device  $\frac{1}{1}$ option in the upper right corner of the Home Page.

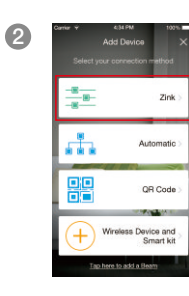

Select the "Zink" connection method to connect your camera(s). Your camera(s) will be added to your Zmodo account.

3 Tap "Next" to proceed (If you're setting up multiple cameras at once, tap  $H$  to add additional units).

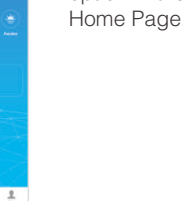

Follow the on-screen instructions and select "Tap here to begin setup" to go to the WiFi settings page on your smartphone.

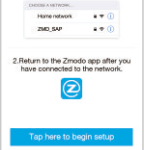

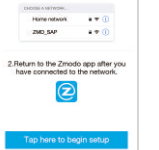

 $491$ 

 $49($ 

 $\bullet$  (

 $49.0$ 

 $47$ 

Note: If you are using an iOS device, you will need to manually go to the WiFi settings page on your smartphone.

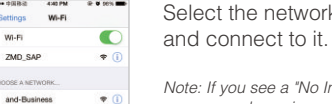

 $\overline{\bullet}$  Select the network named "ZMD\_SAP"

Note: If you see a "No Internet Connection" error message, please ignore it and connect anyway.

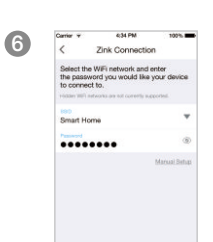

ASUS\_4

ASUSN900

asustest

CMCC-WEB

FAST 5G EBCB

CMCC

E-C-5G

Return to the Zmodo app page and select or enter the SSID and password of the WiFi network that you want your camera(s) to connect to.

Note: The WiFi name and password are casesensitive.

Tap "Next" to proceed.

3

WiFi network. This may take a few minutes. Note: If you are connecting multiple devices, you will need to wait for the app to find and connect all devices.

your camera(s) and connect it to the

2

 $\overline{10}$   $\overline{10}$   $\overline{2}$   $\overline{2}$   $\over$ 

Name your camera(s) and set a **Zink Connectin** password for each. Tap "Confirm" to finish.

**11** 

ą.

Ò

Q.

........

(-05:00) The east in the USA and C.

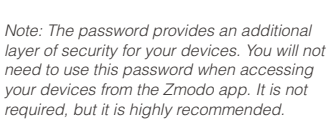

# 2 Mounting Your Camera(s) **Installation Requirements & Tips:**

- If you're installing your camera(s) outdoors, all wired connections must be weatherproofed.
- Before installing the camera(s), carefully plan where and how they will be positioned, and how you will route the wiring that connects your camera(s) to the power adapters.
- Try to avoid WiFi signal interference from concrete, cement, and metal as much as possible. Do not place camera(s) in a location where these materials stand between your camera(s) and your WiFi router.
- Make sure that your camera(s) are within range of your WiFi network, and that your network meets all of the bandwidth requirements from Section 1.
- If you have a lot of obstacles between your camera(s) and the WiFi router, the transmission range will be greatly reduced. In order to increase the range, you may purchase a WiFi range extender to place near the camera(s). Please visit www.zmodo.com/support for other tips on improving your WiFi signal range.
- 1 Unplug and power off the camera(s) that have been configured in Section 1.
- Line the camera bracket against the wall where you would like to install the camera(s), and mark the appropriate holes. Drill three holes slightly smaller than the wall anchors and use a hammer to gently insert the anchors into the wall. Fasten the three screws through the holes on the bracket and into the anchors as shown. 2

Note: Depending on the camera model that you purchased, the camera bracket may or may not be fastened onto the camera when first removed from factory packaging.

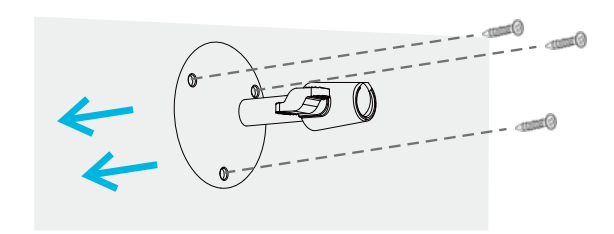

(image may vary for your specific camera model)

**3** Fasten the bracket to the camera. You will be able to adjust the camera position using the adjustable camera bracket. Position the camera for an optimal viewing angle, and tighten the bracket.

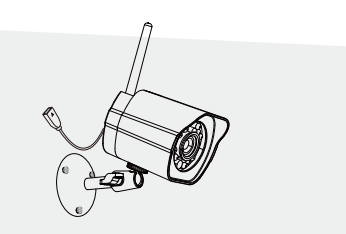

(image may vary for your specific camera model)

Connect the supplied power adapter to the power port on the camera, and plug the adapter into a nearby power outlet. Repeat steps 1-4 for all camera(s) in your camera kit. 4

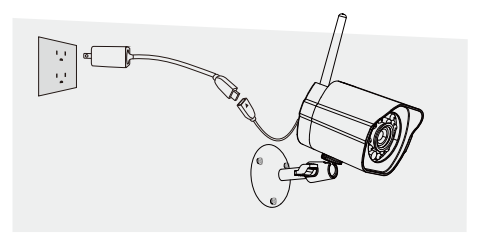

(image may vary for your specific camera model)

6  $\,$  8

# **8** Recording and Viewing Options

#### Recording Options

This camera kit is compatible with the cloud service. Please visit www.zmodo.com/cloud for more information and articles. The cloud service will allow you to:

- Record continuously and store footage on our secure cloud servers.
- Create and save video clips from your recordings.
- Access your footage and clips at any time from any location.
- Enjoy more smart features in the future!

### Viewing Options

All of your Zmodo devices will be bound to your Zmodo user account. You can access your camera and other devices by using the Zmodo app with any Android<sup>™</sup> or iOS<sup>®</sup> device. Just download the Zmodo app from  $Google Play^{\mathbb{M}}$  or the App Store<sup> $\mathbb{M}$ </sup>.

You can also access your devices from any web browser with our web app. Visit user.zmodo.com and log in with your Zmodo user account information.

# 4 Status Light Definitions **5** Support

Your camera may have an LED light that indicates the status of your camera. If it does, please refer to the guide below:

Solid green

The camera is powering on.

Blinking green

The camera is ready for setup.

Blinking blue

The camera is connecting to the WiFi network. Please do NOT turn off or unplug your camera at this time.

Solid blue

The camera has successfully connected to the WiFi network.

If you were unable to connect your camera successfully:

- $\bullet$ Make sure that you are connecting to a 2.4GHz WPA-PSK/WPA2-PSK WiFi network, and your network is not hidden.
- $\ddot{\phantom{a}}$ Please make sure that you entered the network name and password correctly. Note: Both are case-sensitive.
- $\alpha$ You may need to improve your WiFi strength. Visit www.zmodo.com/support for suggestions.
- $\bullet$ Make sure that you have fastened the antenna (if applicable) onto your camera, and try moving your camera closer to the router for the initial setup.

### Having difficulty?

You can use the Live Chat function in Zmodo app if you have any technical problems. Please follow the steps below: Access the "Me" page in the lower right corner in Zmodo app and select "Zmodo Support".

For more instructions, troubleshooting, support, and other resources, please visit:

#### www.zmodo.com/support

Like us on Facebook.com/Zmodo Scan the QR-code below!

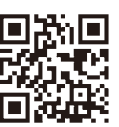

Follow us on Twitter @Zmodo Scan the QR-code below!

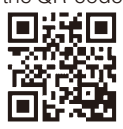

Android is a trademark of Google Inc. Google Play is a trademark of Google Inc. Apple, the Apple Logo, and iPhone are trademarks of Apple Inc., registered in the U.S. and other countries. App Store is a service mark of Apple Inc.